# MINNESOTA STATE UNIVERSITY MANKATO

# **Concurrent Enrollment Registration Instructions**

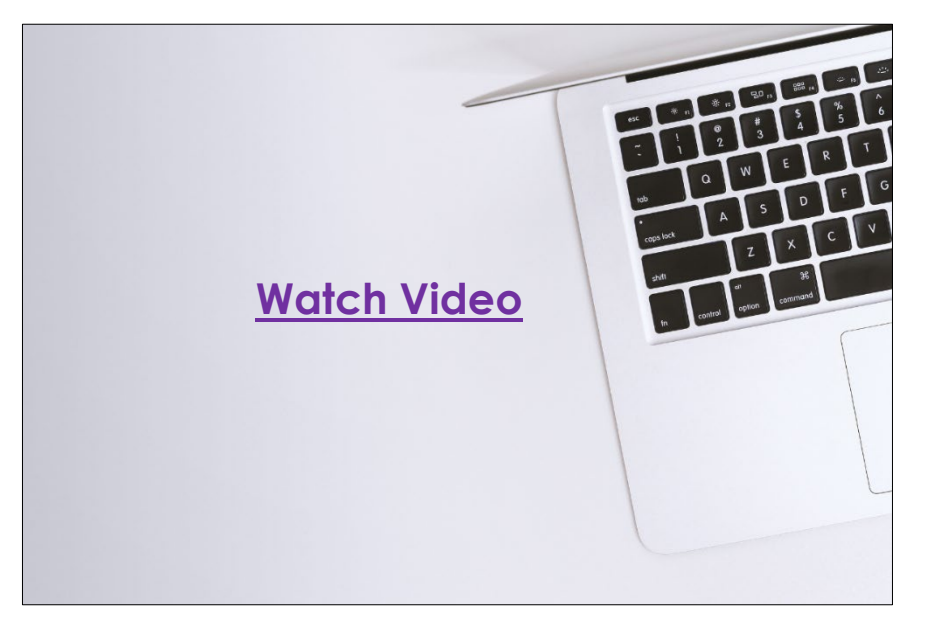

One of the benefits of the concurrent enrollment program is the opportunity for high school students to receive college credit at no cost. **Registering for classes is the necessary step for students to receive college credit.**

This guide will cover how to register successfully. Watch [this video](https://mediaspace.minnstate.edu/media/Registration+Instructions+-+Concurrent+Enrollment+/1_vnu8ansa) or review the information in this guide to learn more.

#### **Step 1:** Go to <u>www.mnsu.edu</u>. video time: 0:13

**Step 2:** Click on the search icon in the upper-right corner. video time: 0:20

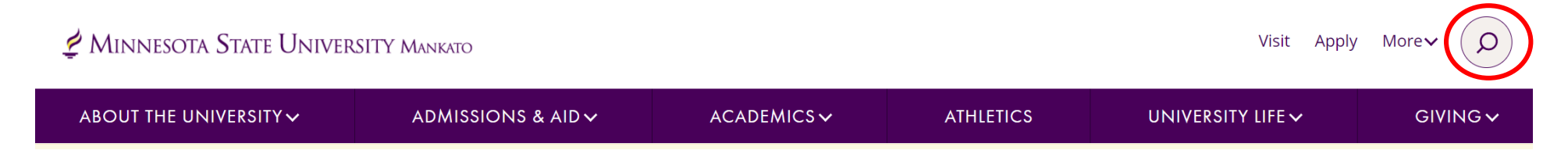

**Step 3:** Type "E-Services" in the search bar, then click "search." video time: 0:32

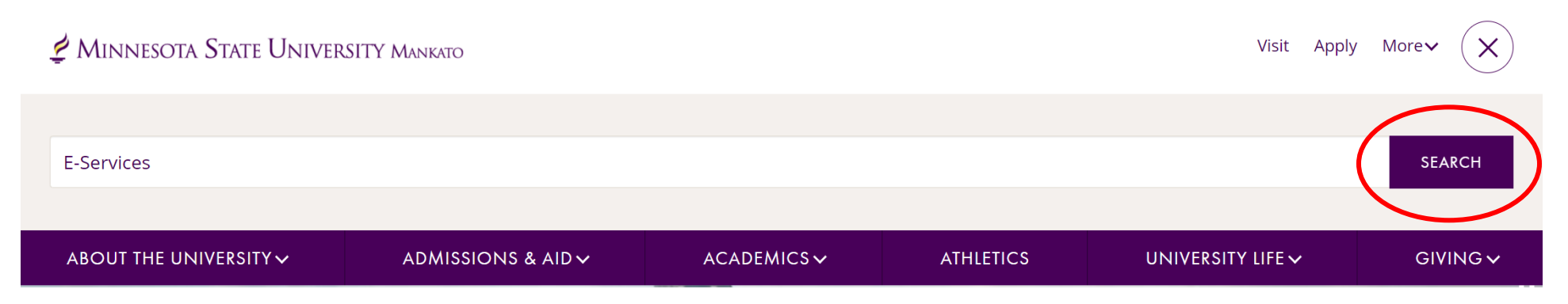

**Step 4:** Select "E-Services" under the search results. video time: 0:30

# Search results for: E-Services

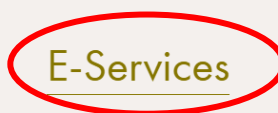

E-services contains many of the vital services students use such as class registration, online bill

pay, address change and degree audit reports.

**Step 5:** Scroll down to the section where it says, "log in to E-Services." Enter your Star ID and password. video time: 0:34

#### **LOG IN TO E-SERVICES**

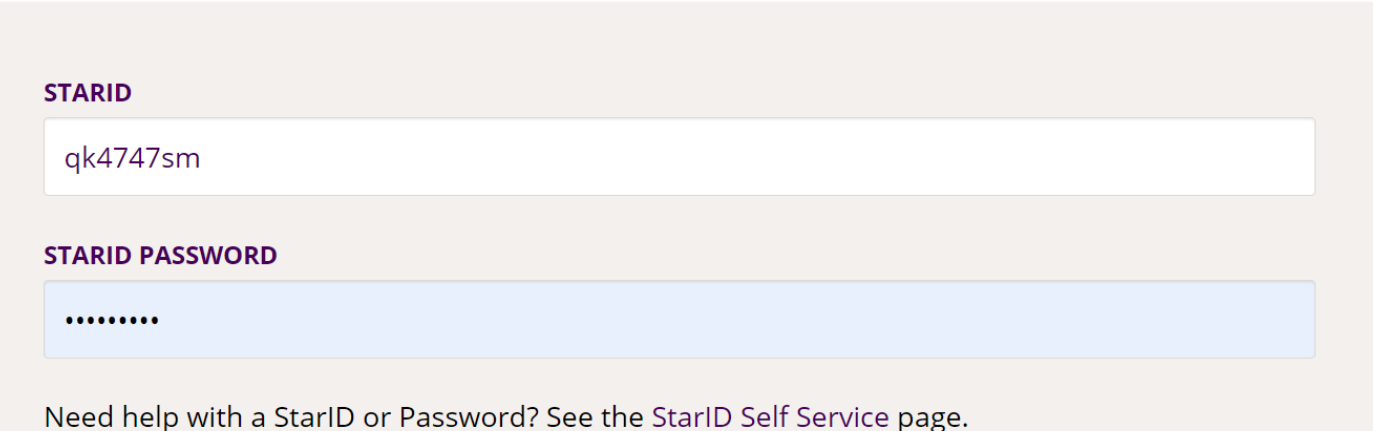

LOG IN

**Step 6:** Select the checkbox next to the required acknowledgements. The acknowledgements only apply to tuition paying students, concurrent enrollment students will not need to worry about this, but you will need to select yes to continue. video time: 0:46

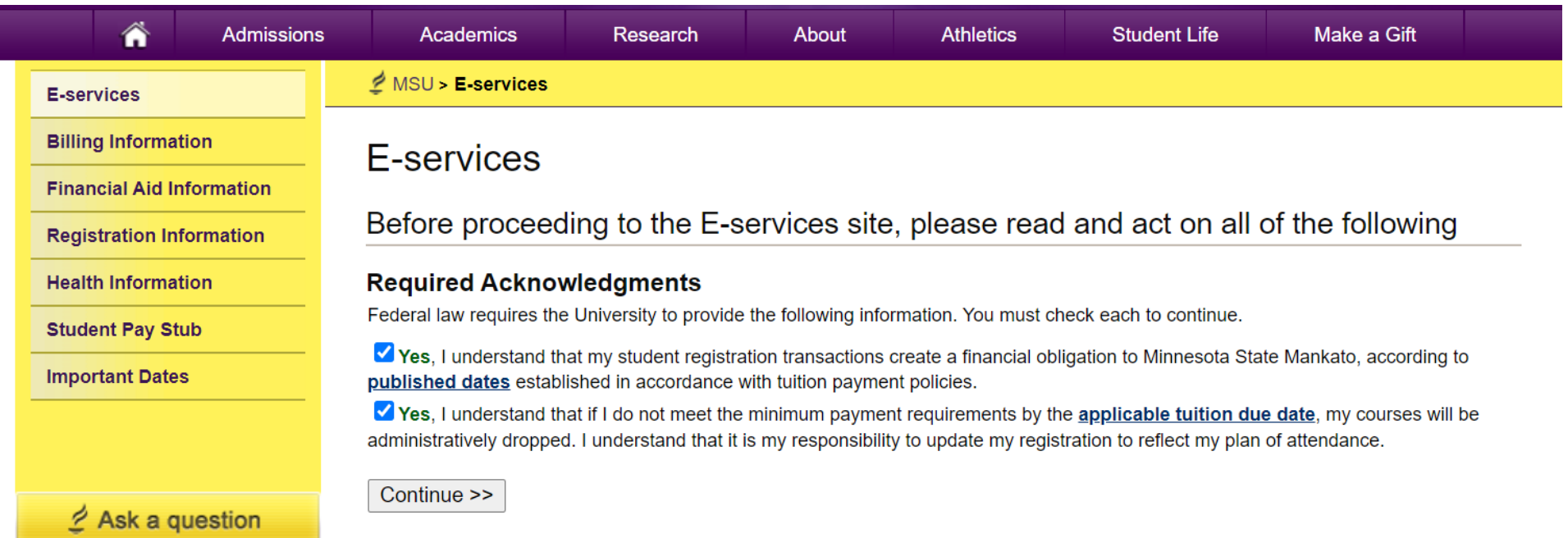

#### *This is what a student's e-services home page should look like.* video time: 0:55

**If you are already registered for a course, that class would appear under your class schedule.** 

# MINNESOTA STATE UNIVERSITY MANKATO

#### Student e-services

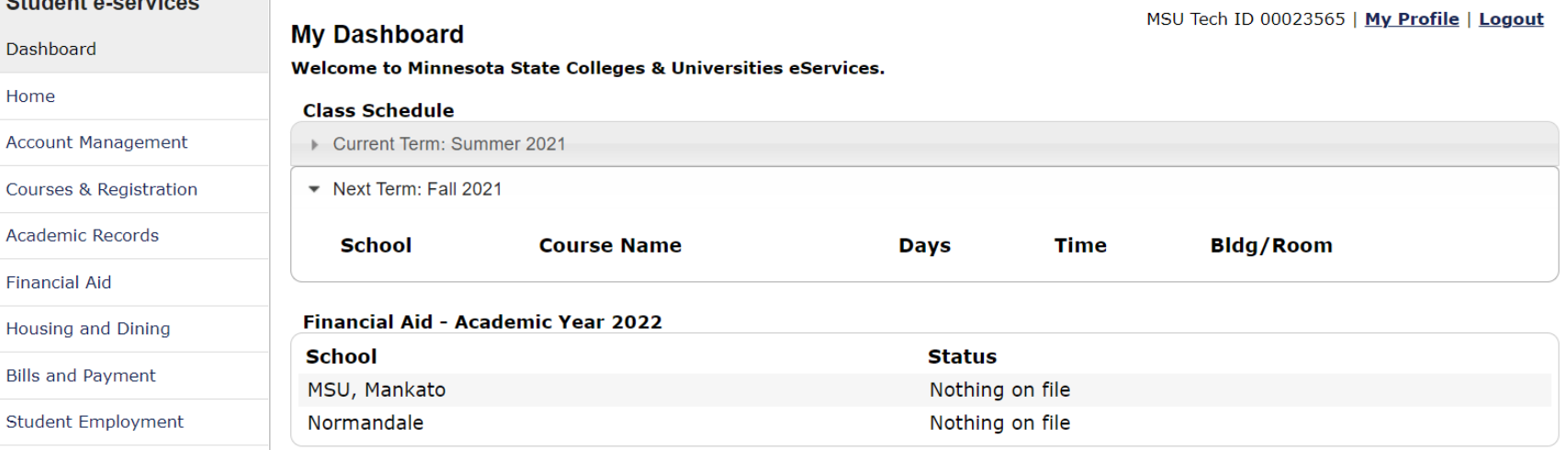

## **Step 7:** Select "courses & registration" on the left-side column. video time: 0:55

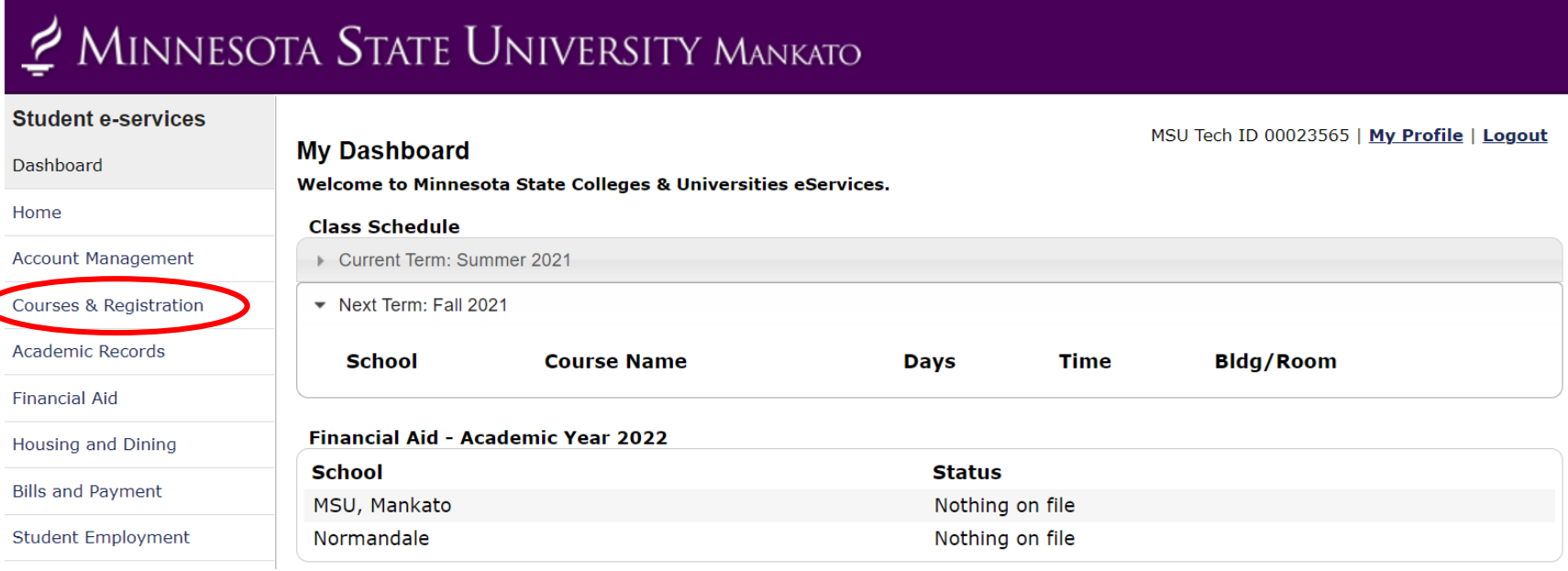

## **Step 8:** Select "search for a course." video time: 1:02

the control of the control of the control of the control of the control of

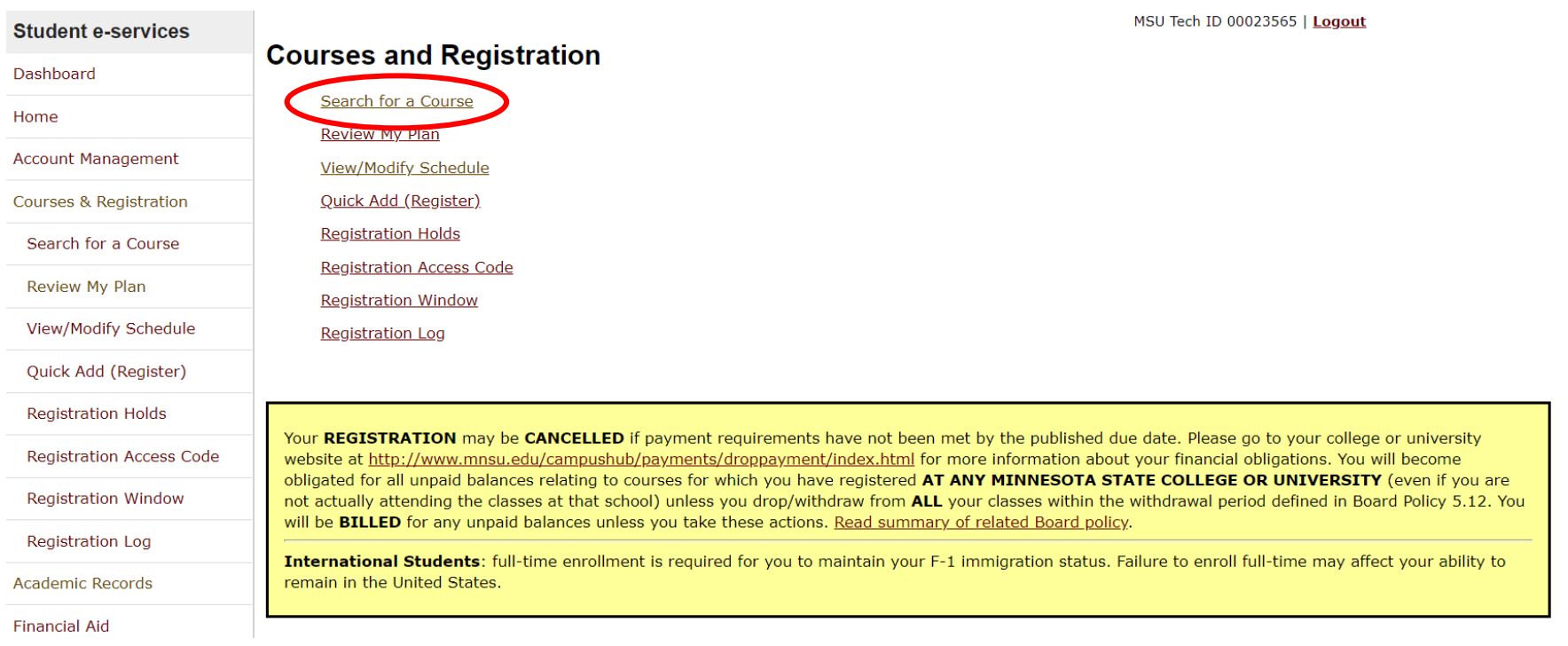

#### You will be directed to a page that looks like this. video time: 1:06

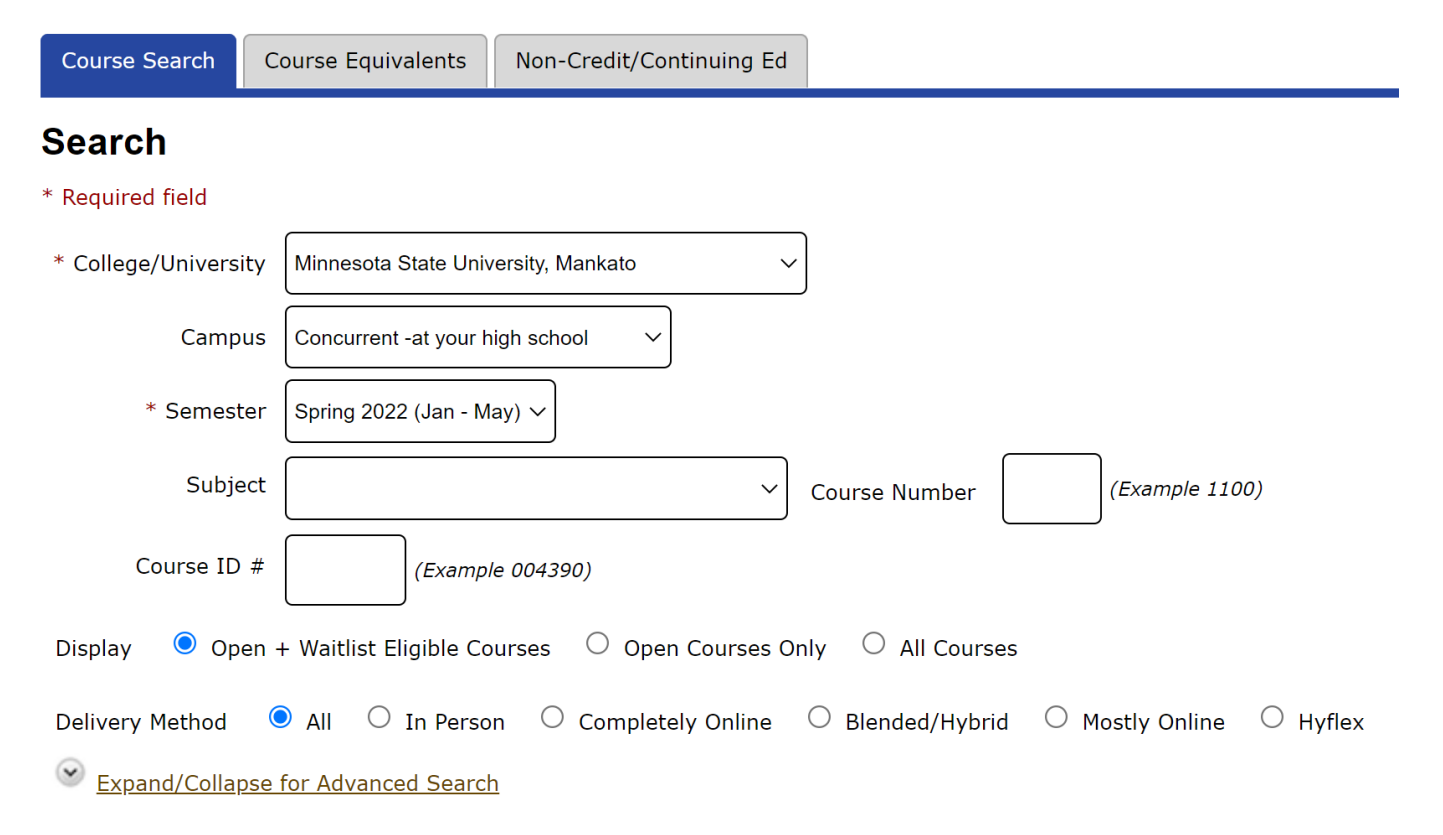

#### **Step 8:** Change the campus to "concurrent – at your high school." video time: 1:06

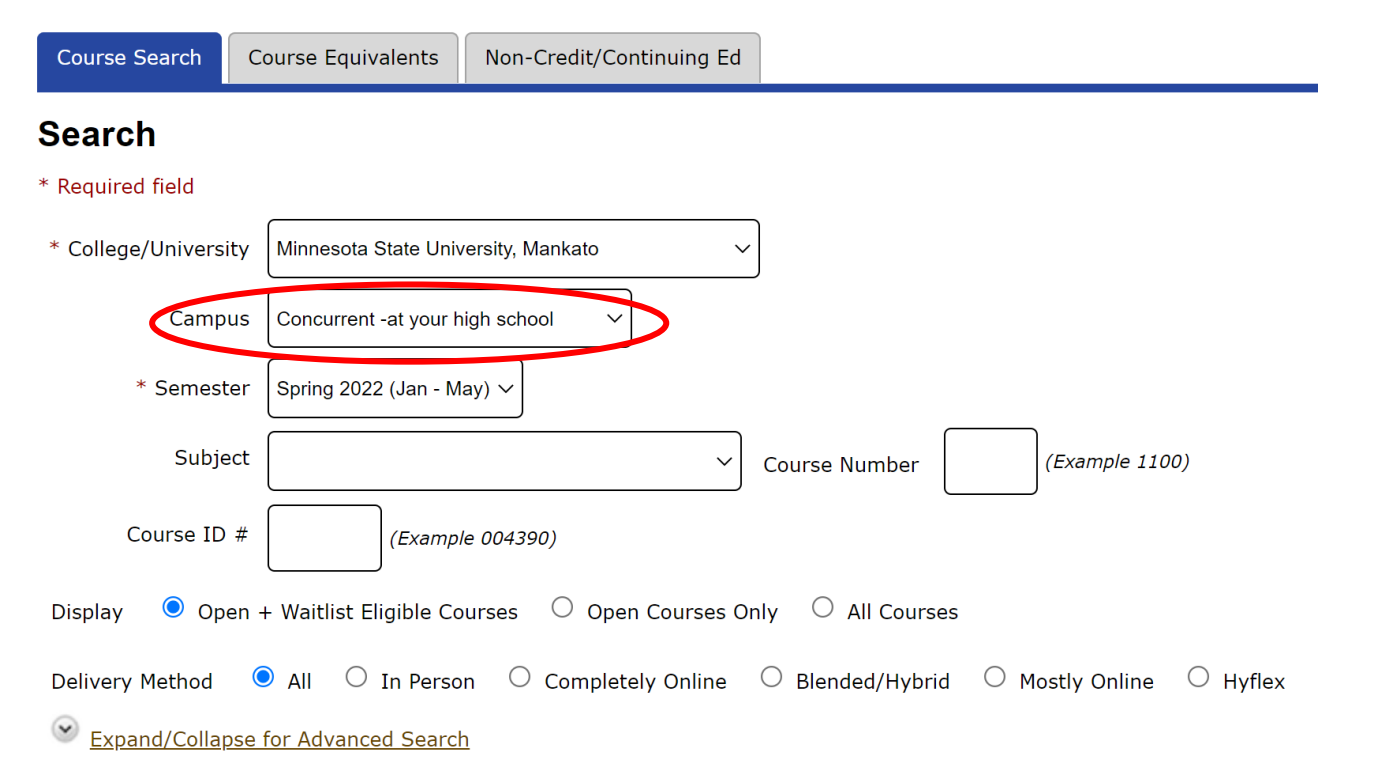

#### **Step 9:** Select "expand/collapse for advanced search." video time: 1:23

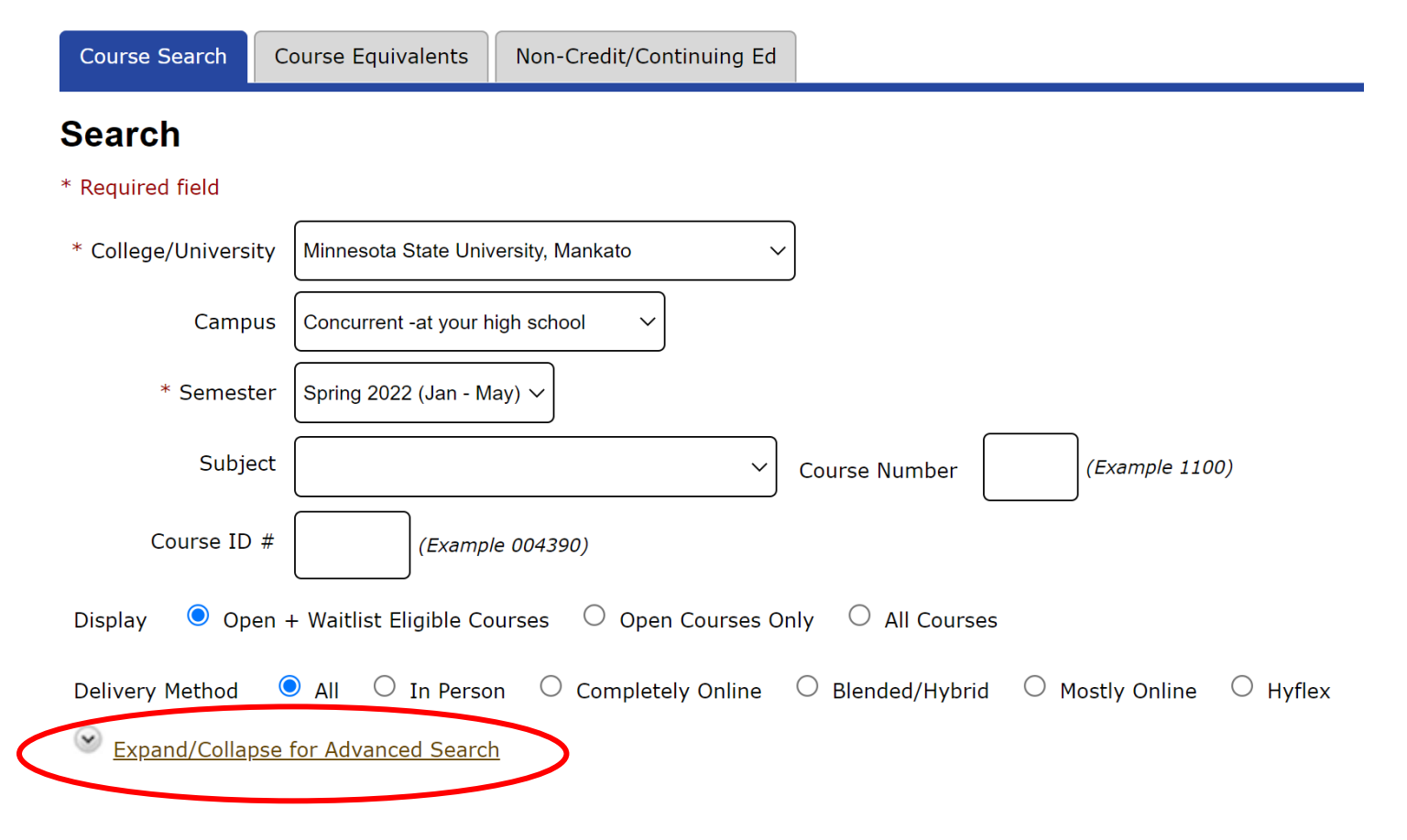

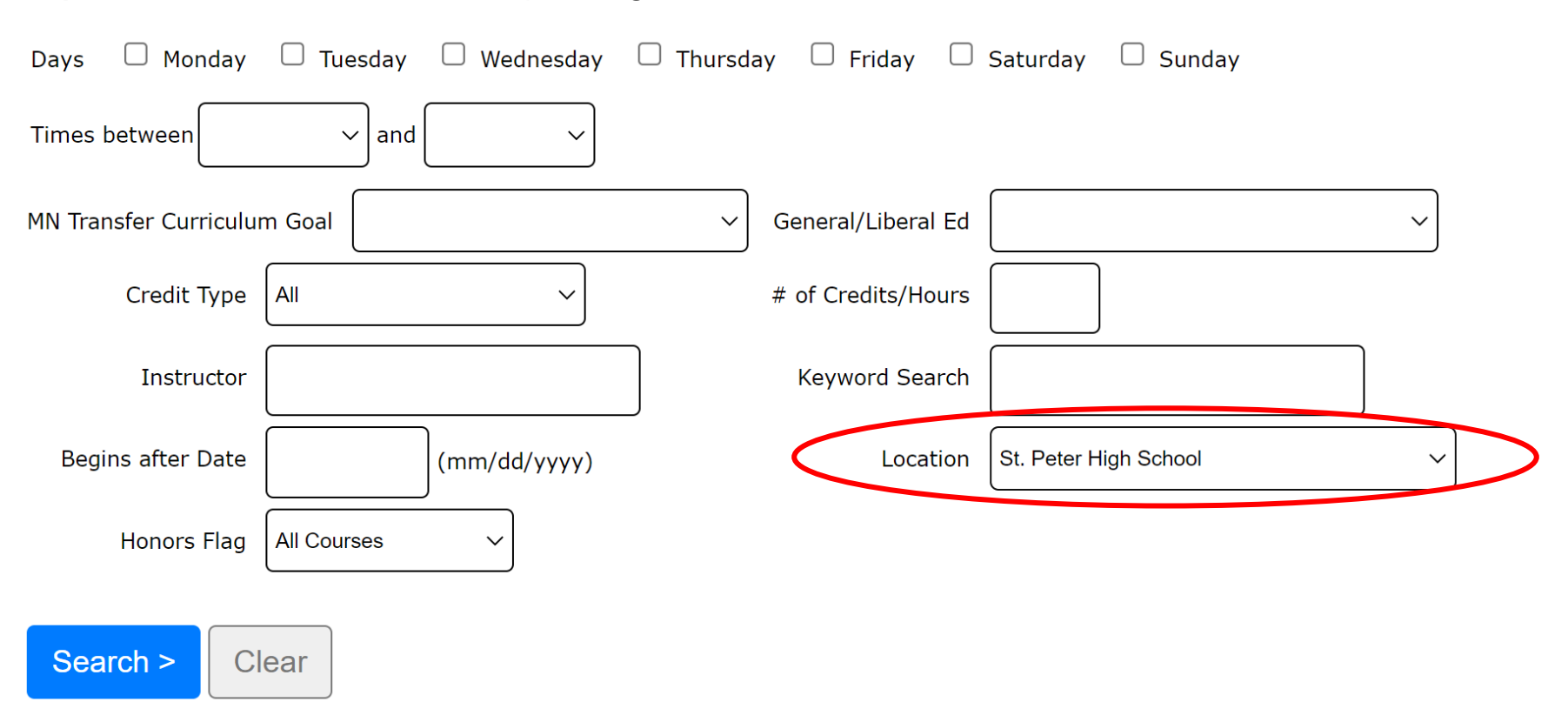

**Step 10:** Under "location" select your high school. Then click "search." video time: 1:36

#### *The classes offered at your high school will appear here.* video time: 1:52

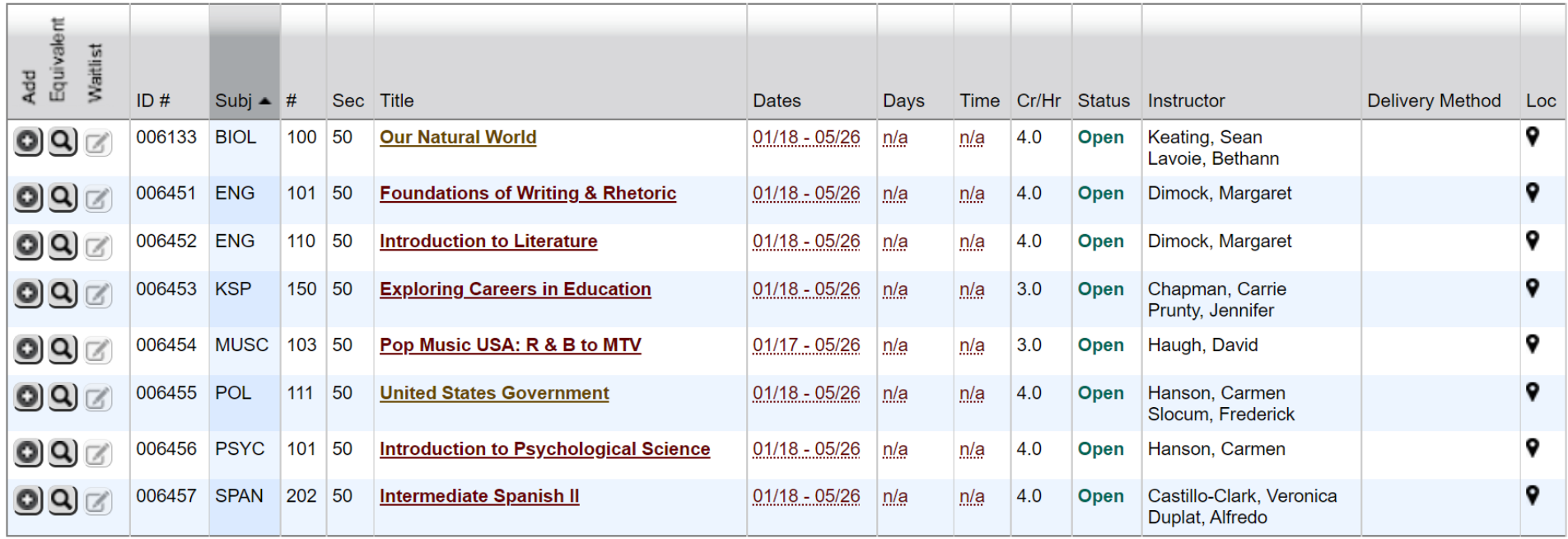

## **Step 11:** Select the course that you want to register for. video time: 2:11

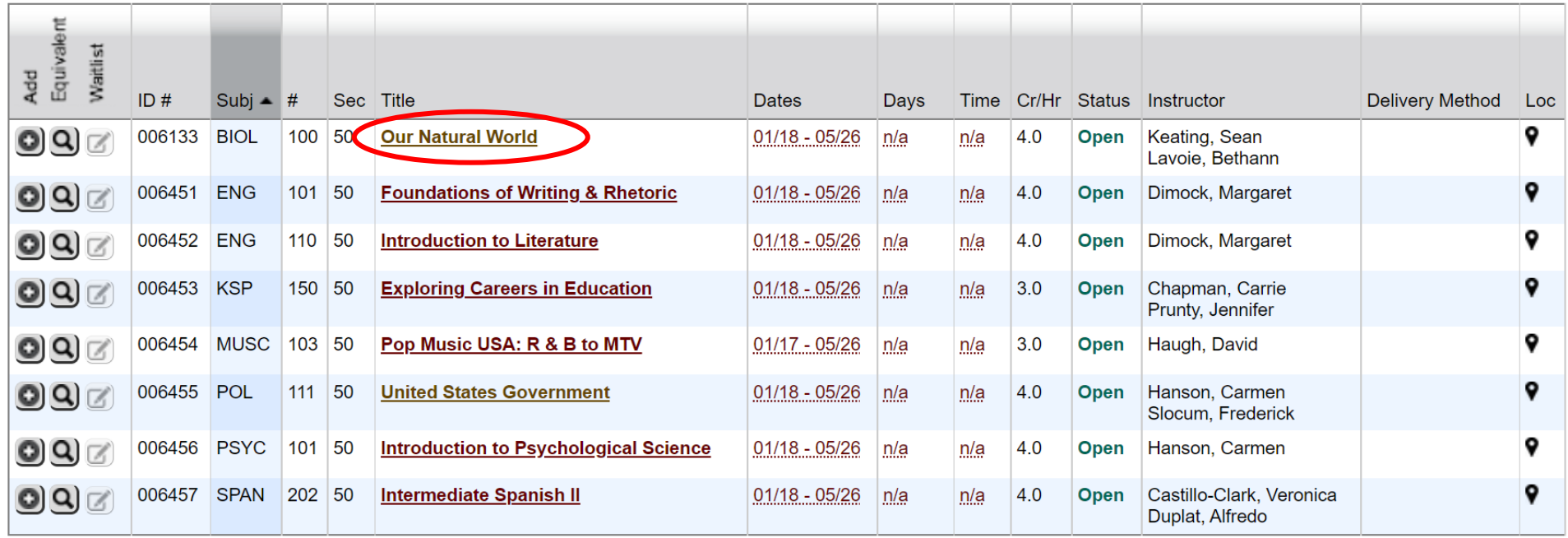

**Step 12:** Select the "plus icon" to add to your wish list. This page will include a description of the course, dates, instructor, and general education requirements that the course fulfills at MSU, Mankato.

video time: 3:05

#### < Search Results & Plan

Continue to Review My Plan >

## **BIOL 100 - Our Natural World** Spring 2022, Section 50

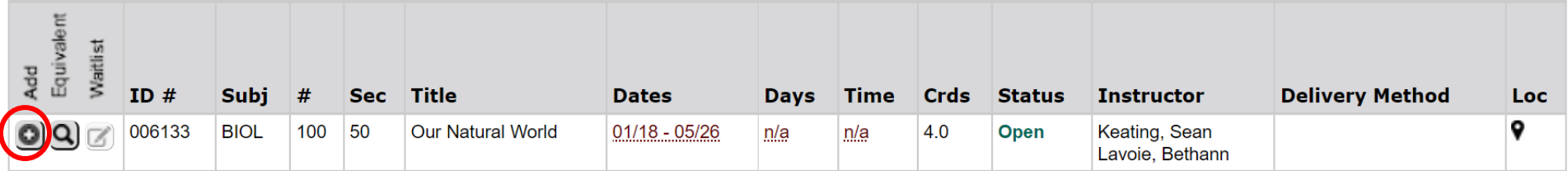

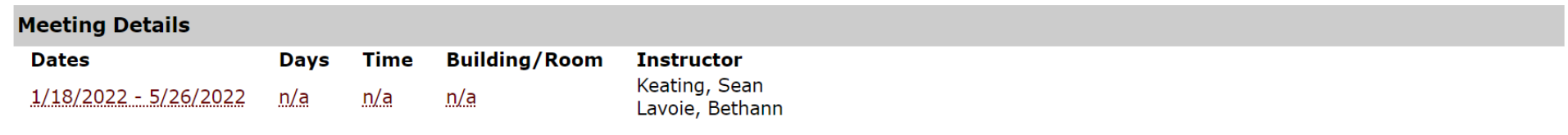

#### **Notes**

Concurrent Enrollment Course

#### **Step 13:** Select "continue to review my plan." video time: 3:11

< Search Results & Plan

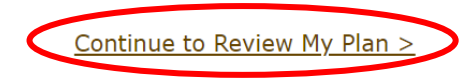

# **BIOL 100 - Our Natural World** Spring 2022, Section 50

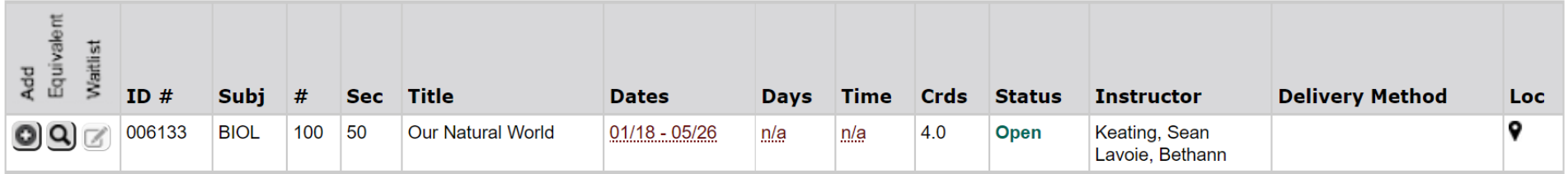

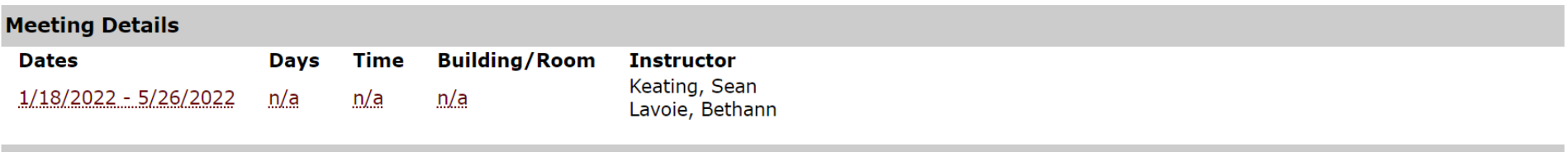

#### **Notes**

Concurrent Enrollment Course

**Step 14:** Make sure the course you want to register for is correctly in your wish list. Next to the course name, click the checkbox and "select course(s) to proceed to register." video time: 3:32

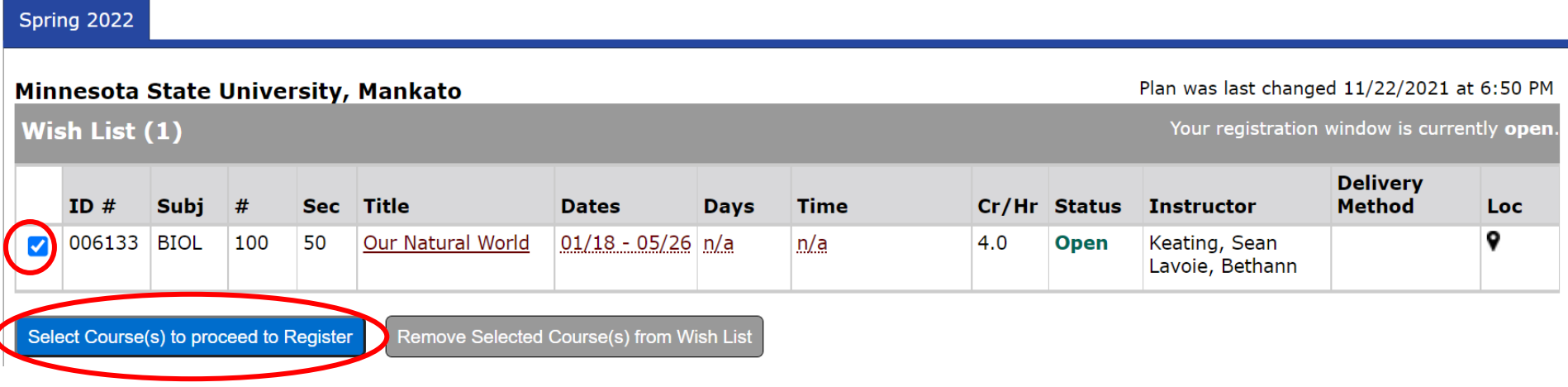

**Step 15:** When you get to the registration portion, enter in your Star ID password and select the grading method as normal. Then click "register." video time: 3:35

Enter your StarID password and register: www.

 $\sqrt{\phantom{a}}$  Register

#### Select the grading method on this page.

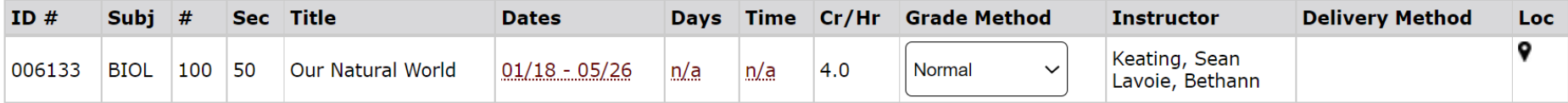

You have chosen to register for the courses listed above. Please check with your academic advisor to ensure selected courses apply toward graduation. If you have not been admitted to Minnesota State University, Mankato, please keep in mind that not all courses may transfer or apply to another institution.

Questions? Contact the PSEO Department at [pseo@mnsu.edu.](mailto:pseo@mnsu.edu)